## **Instructivo para la carga de información de la página web**

*Elaborado por: Gustavo Quiroga Encargado Área Sistemas |Web | Informática Gustavo Ceriani Encargado Área Institucional y CCNK*

# **OUNACIONAL IO** LRA7 RADIO NACIONAL CÓRDOBA

**AREA SISTEMAS | WEB | INFORMÁTICA RADIO NACIONAL CÓRDOBA**

**Instructivo para la carga de información de la página web** [www.radionacional.com.ar](http://www.radionacional.com.ar/)

*Elaborado por: Gustavo Quiroga y Gustavo Ceriani*

#### **Lineamientos generales**

Antes de empezar a cargar la noticia se debe tener:

1. Audio editado previamente con el nombre correcto.

2. La imagen que ilustra la nota, previamente editada con el tamaño y nombre correcta.

3. El texto de la noticia, con título, volanta, párrafo.

*Nota: para los archivos de audio e imágenes se recomienda un nombre que permita identificarlo fácilmente una vez cargado en la página, para poder ser reutilizado en ocasiones posteriores (Ejemplo "Enrique Senestrari", "Casa Rosada", etc. Evitar los nombres "Imagen 1", "Foto2" o "Logo CBI", etc.)*

#### **Desarrollo**

1. Edición del audio (José Stoppello)

2. Edición simple de la imagen

*Consideraciones: La imagen no puede ser extraída de páginas que puedan generar conflictos con el autor. (La voz del interior, Cadena 3, Radio Mitre, etc.). Se aconseja buscar imágenes propias o pertenecientes a organismos estatales, perfiles públicos o de agentes de prensa (Presidencia de la Nación, Télam, etc.)*

*La imagen que se descarga debe tener una buena resolución (superior a 510x245).*

- a. Abrir Adobe Photoshop
- b. Click en Archivo/Abrir… *(margen superior izquierdo)*
- c. Seleccionar la imagen y click en Abrir
- d. Buscar en la barra lateral izquierda la herramienta "Recortar"
- e. Al seleccionar, se abre en el menú superior una barra de recorte.
- f. En el casillero "Anchura" escribir **510 px**
- g. En el casillero "Altura" escribir **245 px**
- h. En el casillero "Resolución" escribir **72**
- i. Seleccionar arrastrando el mouse sobre la imagen la zona que deberá ser recortada y presionar <enter>
- j. Click en Archivo/Guardar como…
- k. Colocar el nombre de la imagen y presionar <enter>
- l. Salir del programa

#### **Carga de la noticia**

La nota se compone de: Imagen, título, volanta, texto y audio *en los casos que lo requiera*.

Para la carga en web la noticia se denomina <entrada>

En la barra lateral izquierda, debemos buscar <Añadir nueva> que se encuentra en el botón <Entradas>

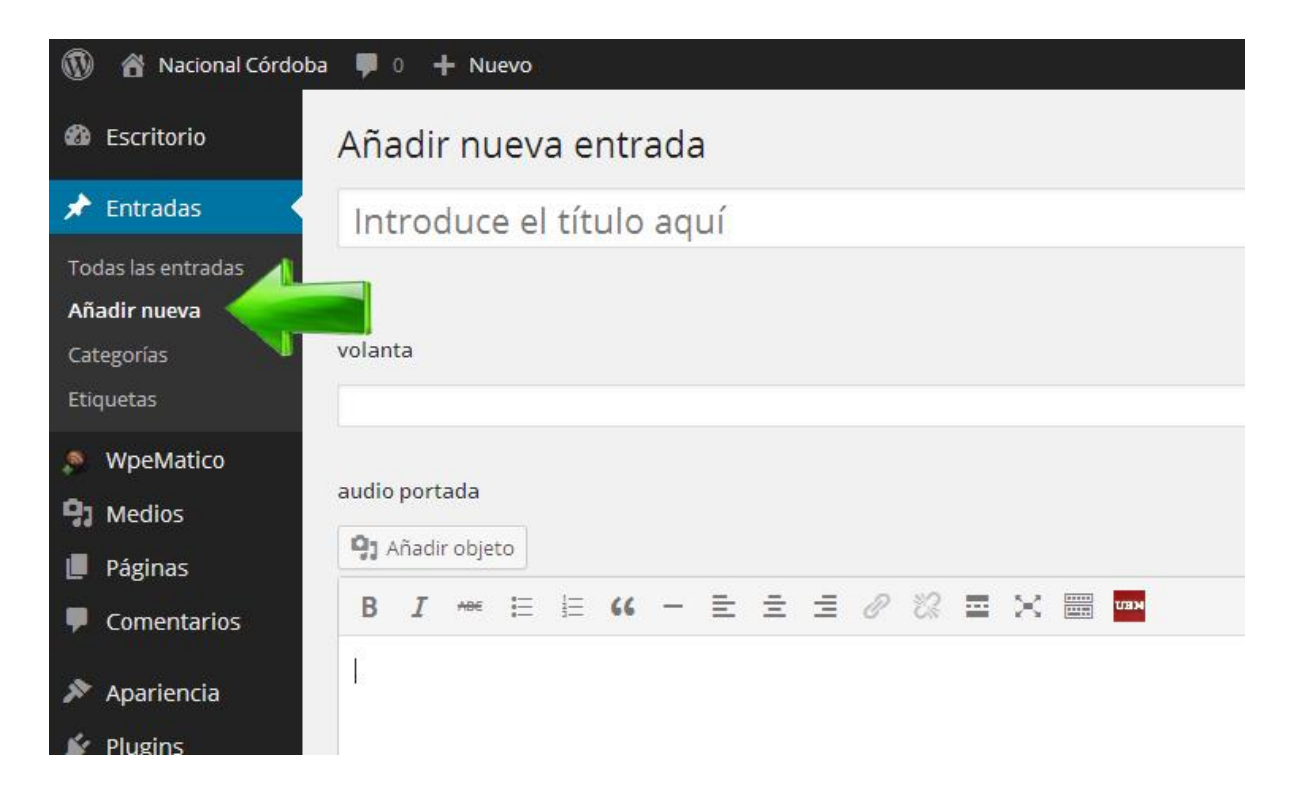

En el casillero superior (debajo de "Añadir nueva entrada") se debe ingresar el **TITULO**.

En el segundo casillero se coloca la **VOLANTA**.

En el casillero de "Audio portada" se debe ingresar EL ARCHIVO DE AUDIO previamente editado, **solamente si queremos que este se ubique en la página de inicio de la web**.

Para ello debemos colocar el cursor dentro del recuadro y presionar el botón "Añadir Objeto"

Se abrirá una ventana con dos pestañas: "Subir archivo" y "Librería Multimedia". Debemos hacer click en la primera. Allí podemos buscar el archivo presionando una vez sobre <selecciona archivo> o bien arrastrar el archivo desde la carpeta donde se encuentre hacia la página.

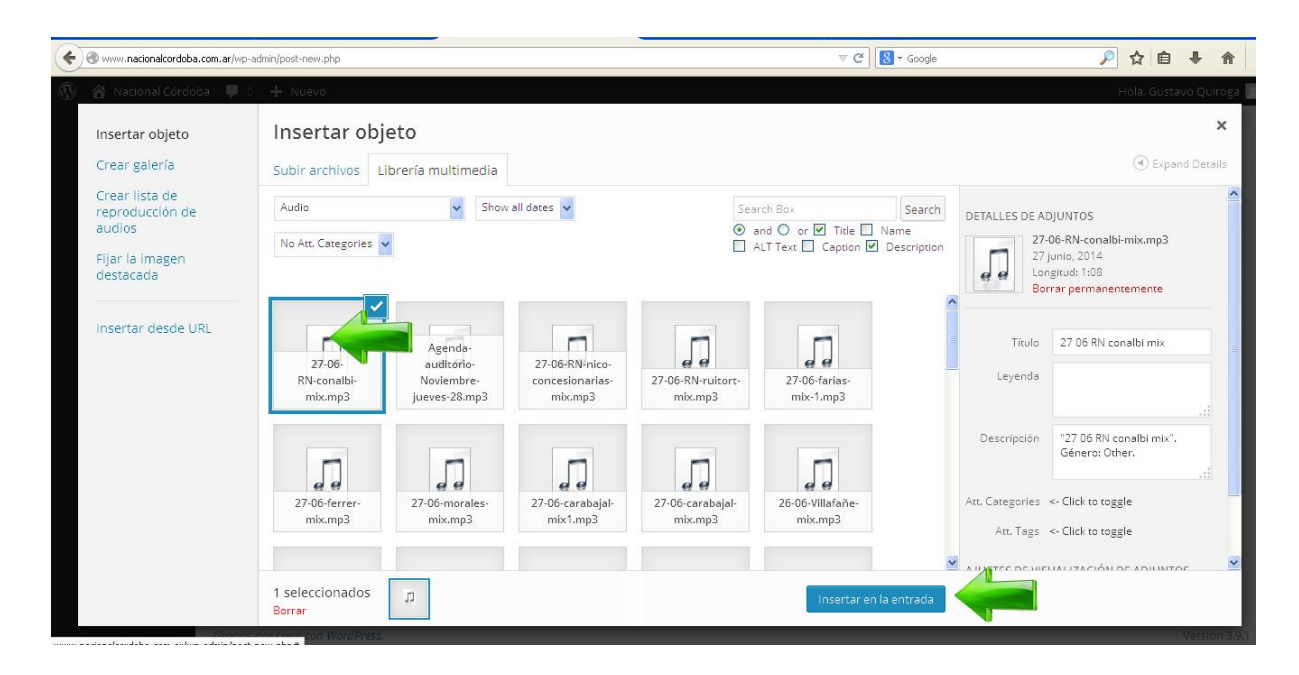

El archivo se cargará mostrando sobre la derecha el progreso de la carga. Una vez cargado debemos seleccionarlos y presionar el botón celeste <insertar en la entrada>.

*En caso de error el archivo se borra de igual forma que cualquier texto (botón BackSpace).*

El texto de la entrada se ingresa en el recuadro siguiente.

Alli agregamos el texto como en cualquier editor.

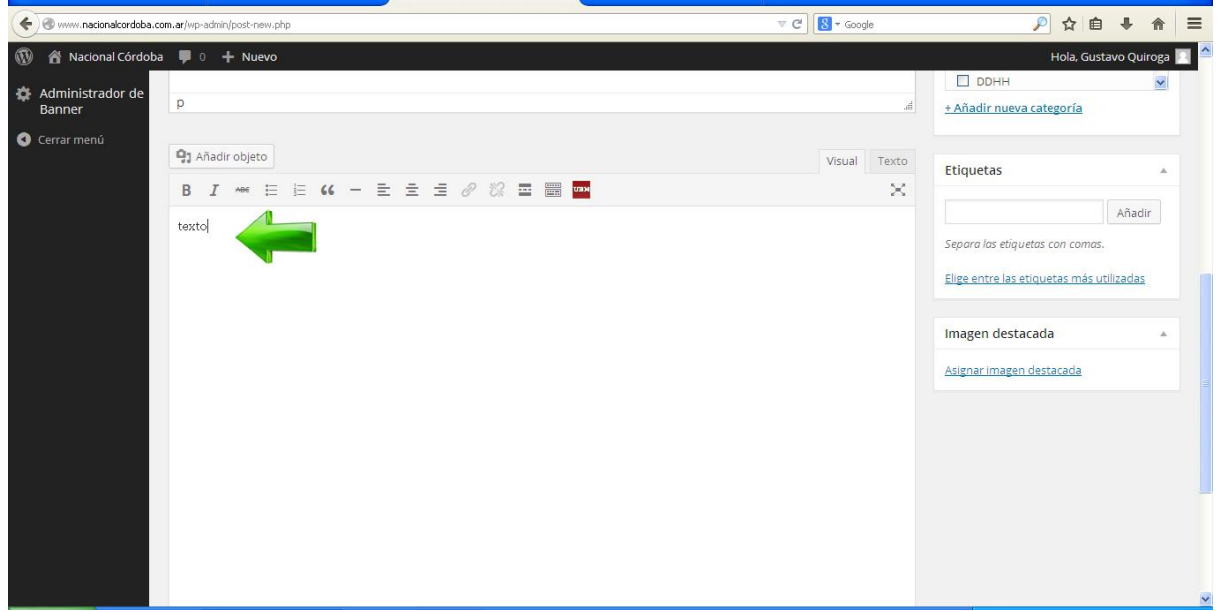

El primer párrafo debe contener en su línea inferior la marca <leer más> (--MORE--) que se inserta presionando el botón que se grafica a continuación.

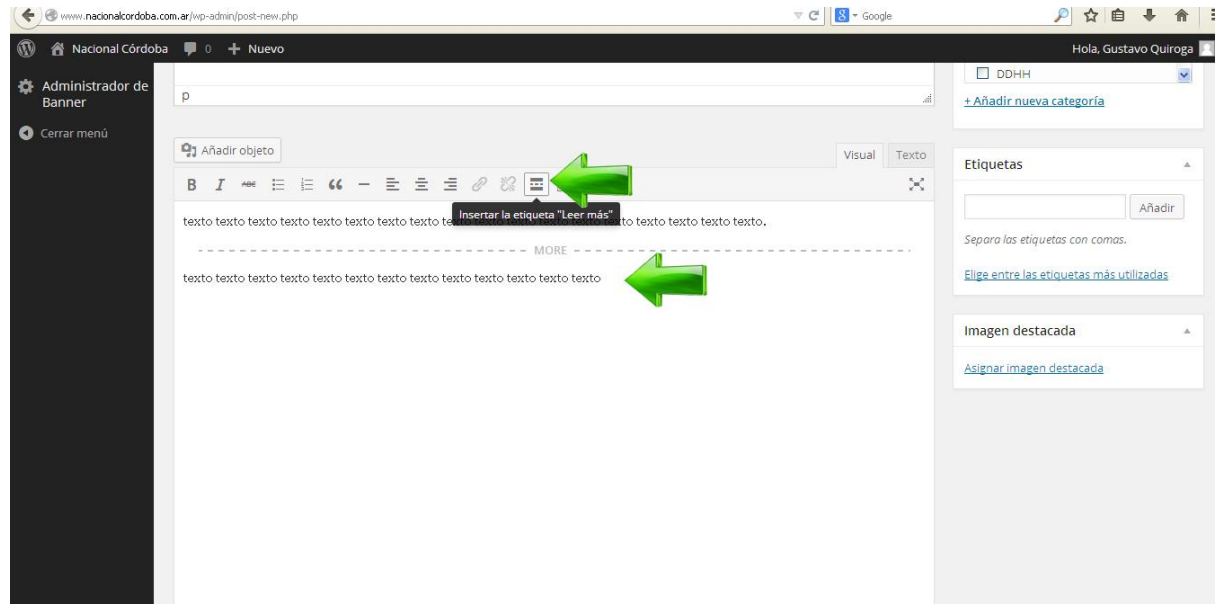

Si queremos que el audio también se encuentre dentro de la noticia (no solamente en la portada), debemos presionar <Añadir objeto>, seleccionar el audio (que ya debiera estar cargado) y presionar <insertar en la entrada>.

Debajo del audio podemos continuar el texto de la noticia.

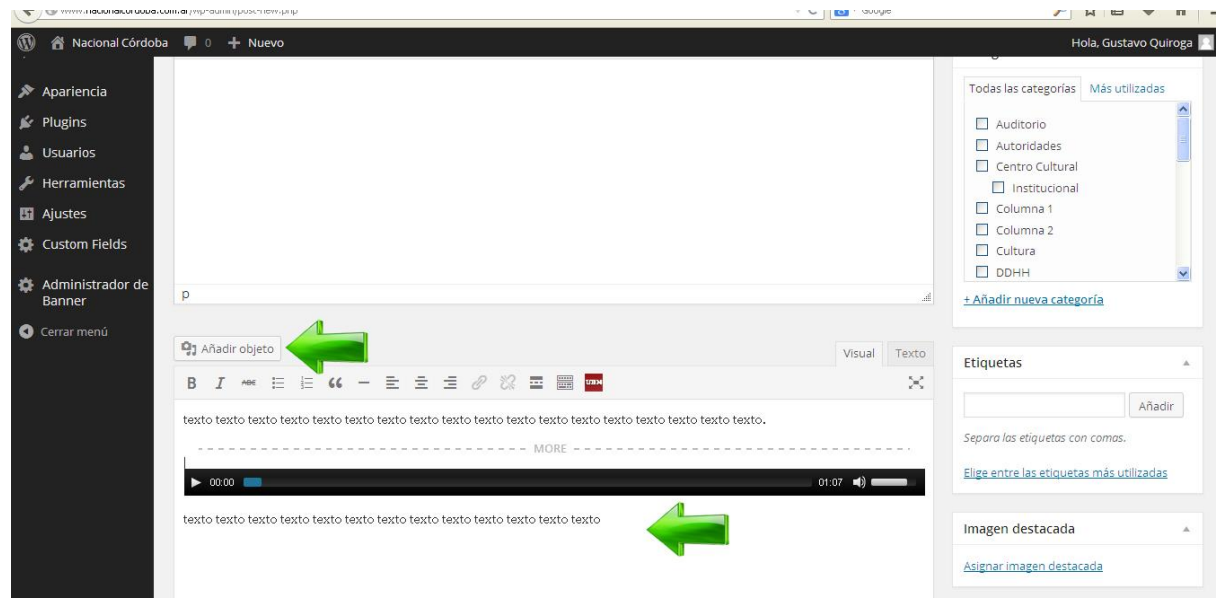

Una vez terminado el texto debemos ubicar el cursor en el inicio donde empezamos a redactar (debajo del audio).

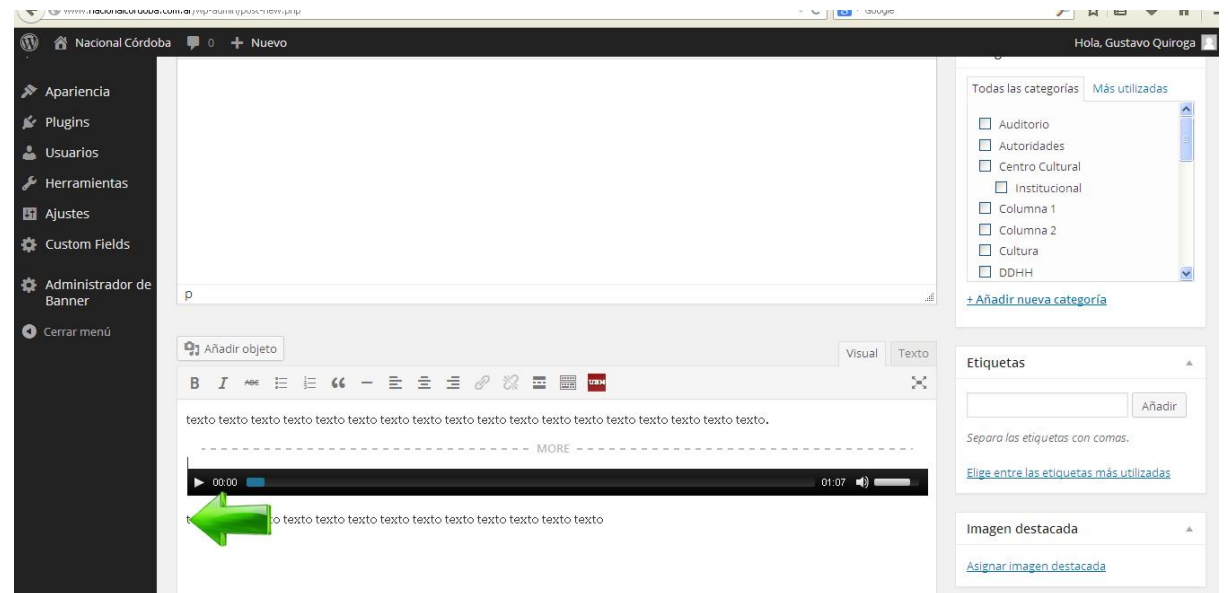

y presionar sobre <Añadir objeto>. Se abrirá nuevamente la ventana de carga de objetos para insertar la imagen.

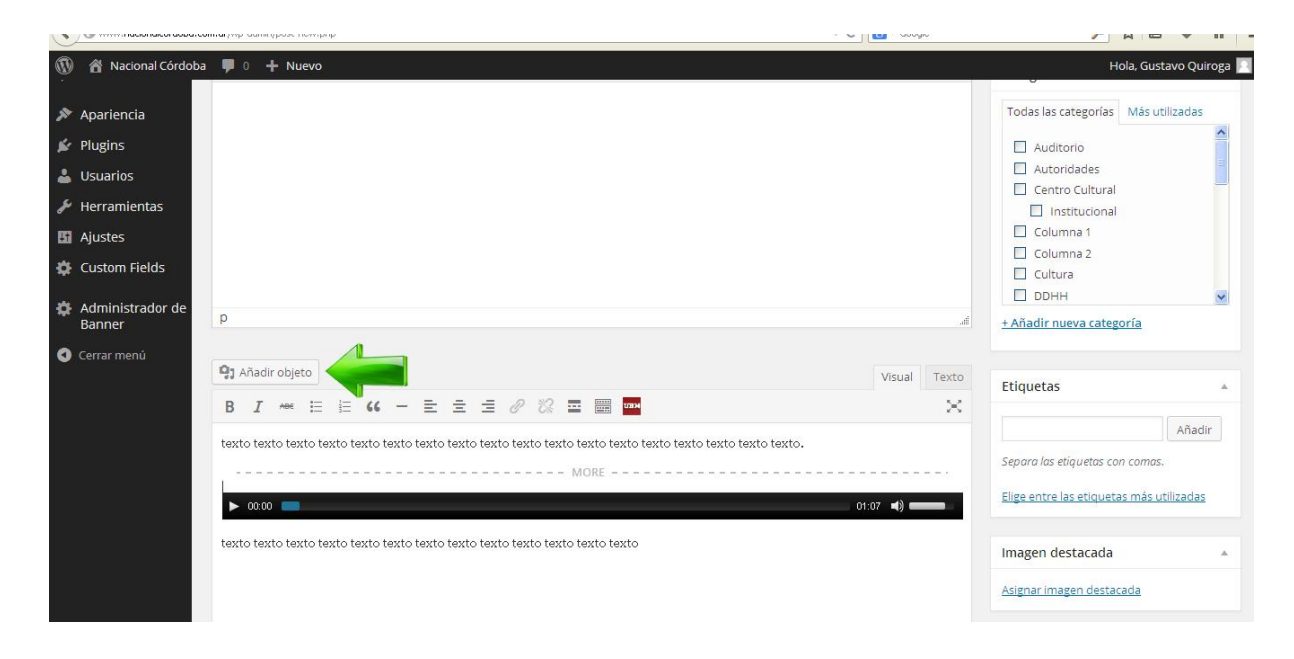

En la pestaña "Librería Multimedia" seleccionar una imagen pre-cargada o subir una nueva. Elegirla y presionar <insertar en la entrada>.

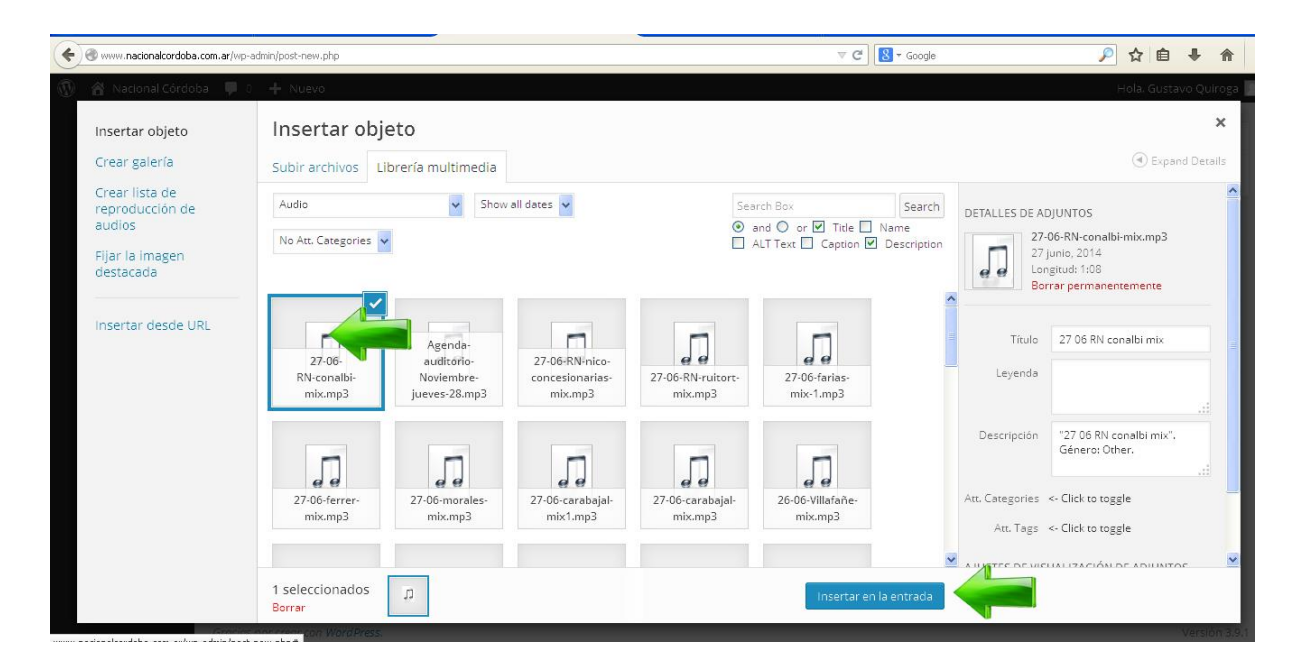

La imagen quedará ubicada como muestra la siguiente imagen.

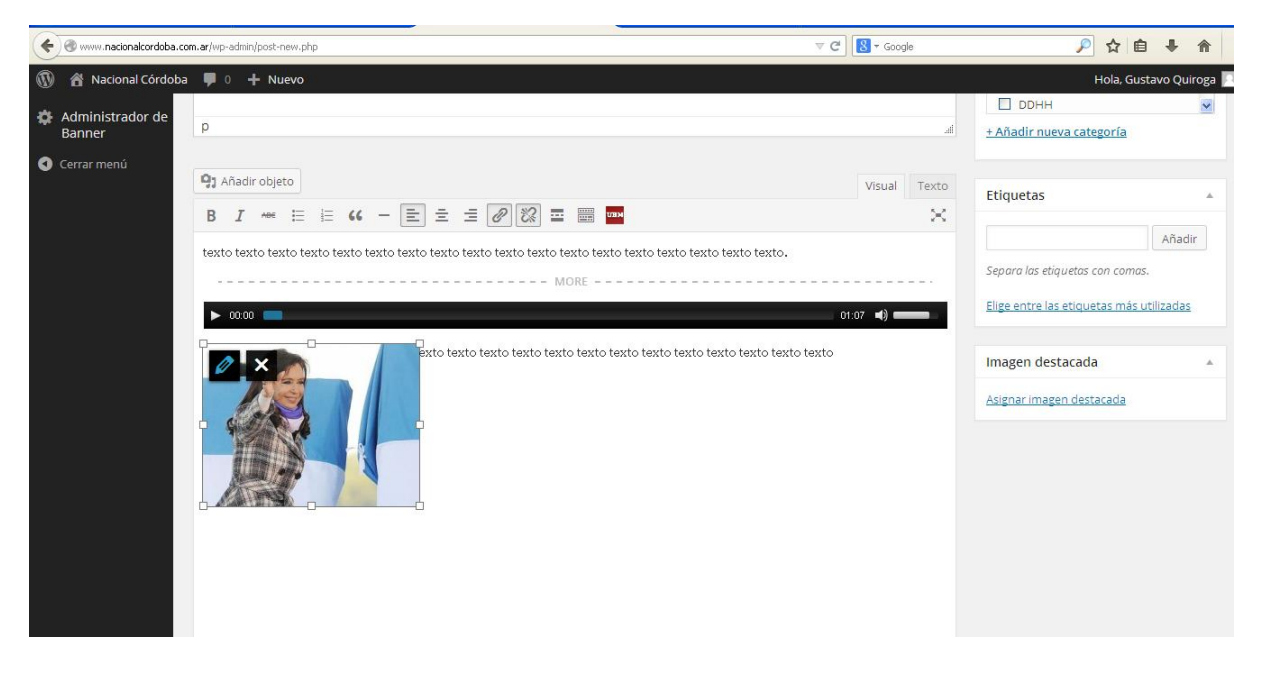

Ahí nos posicionamos en la imágen y aparecerá la figura de un lápiz y una X. Click sobre el lápiz y aparecerá la siguiente imagen:

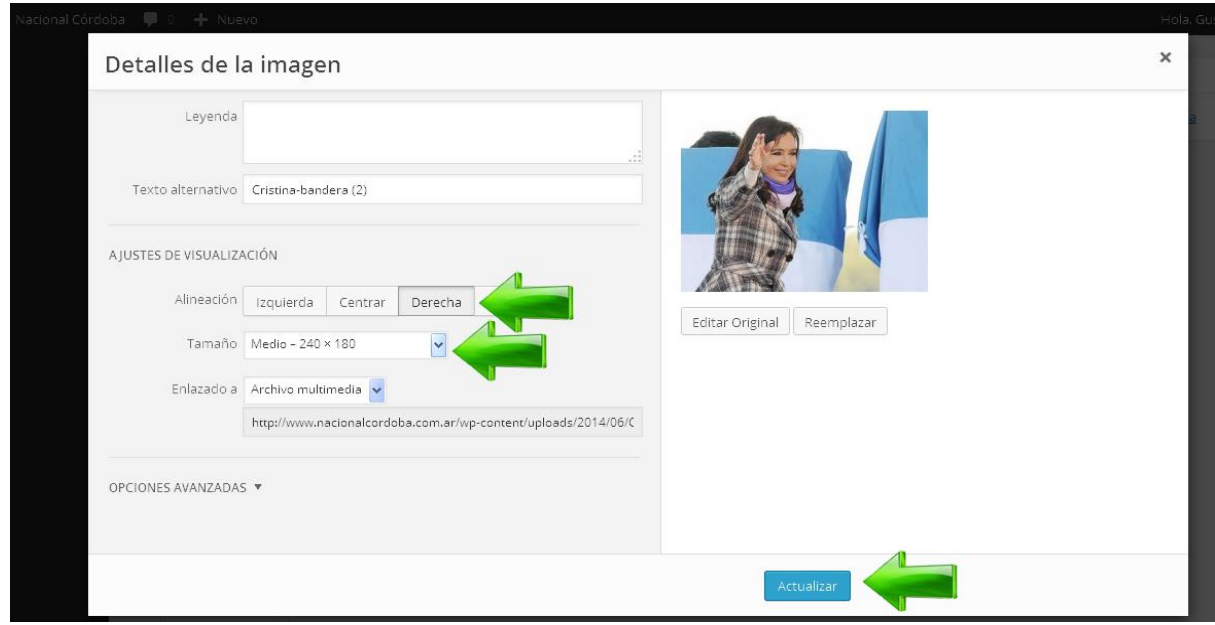

En "Ajustes de visualización" marcamos Alineación <derecha>, Tamaño <medio – 240x180> y clickeamos en <Actualizar>. La imagen se acomodará sobre el margen derecho al lado del texto con el tamaño correcto, tal como se muestra a continuación.

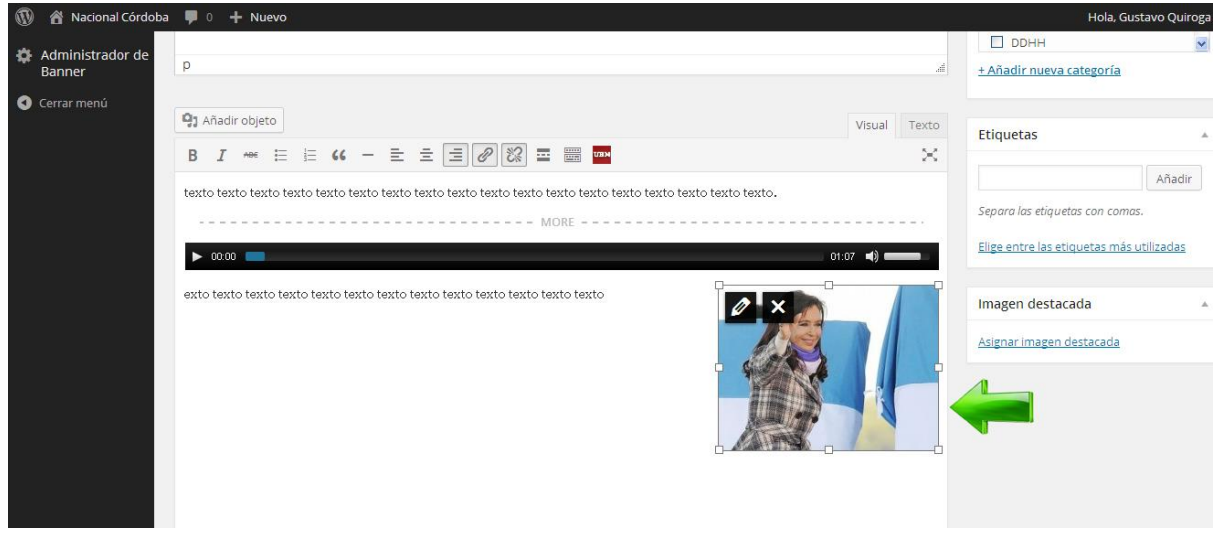

Recordemos que esta imagen aparecerá dentro de la noticia. Para cargar la misma imagen (también puede ser una distinta) para la portada. Buscamos en la barra lateral derecha en la sección "Imagen Destacada", hacemos click en <Asignar imagen destacada>.

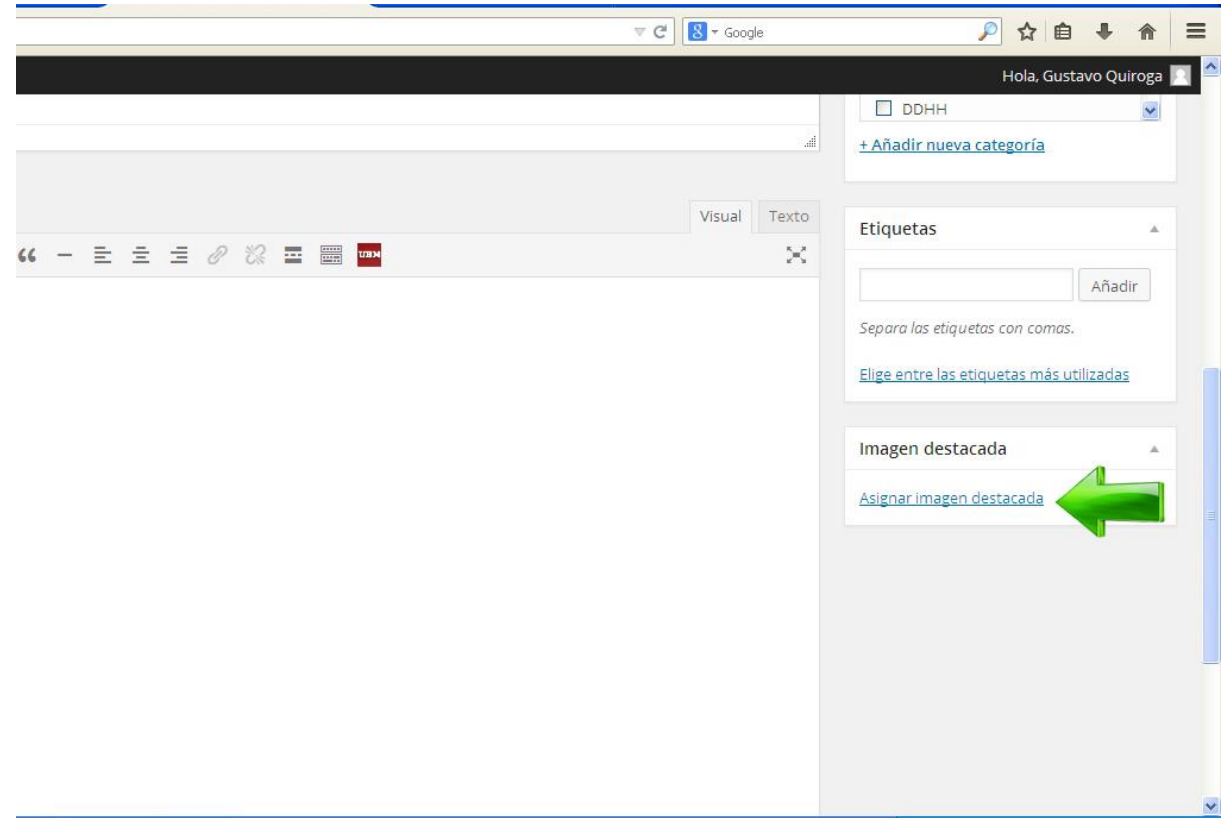

Se abrirá una nueva ventana donde debemos seleccionar la imagen que queremos insertar y click en <Asignar imagen destacada>, como se muestra en la siguiente captura.

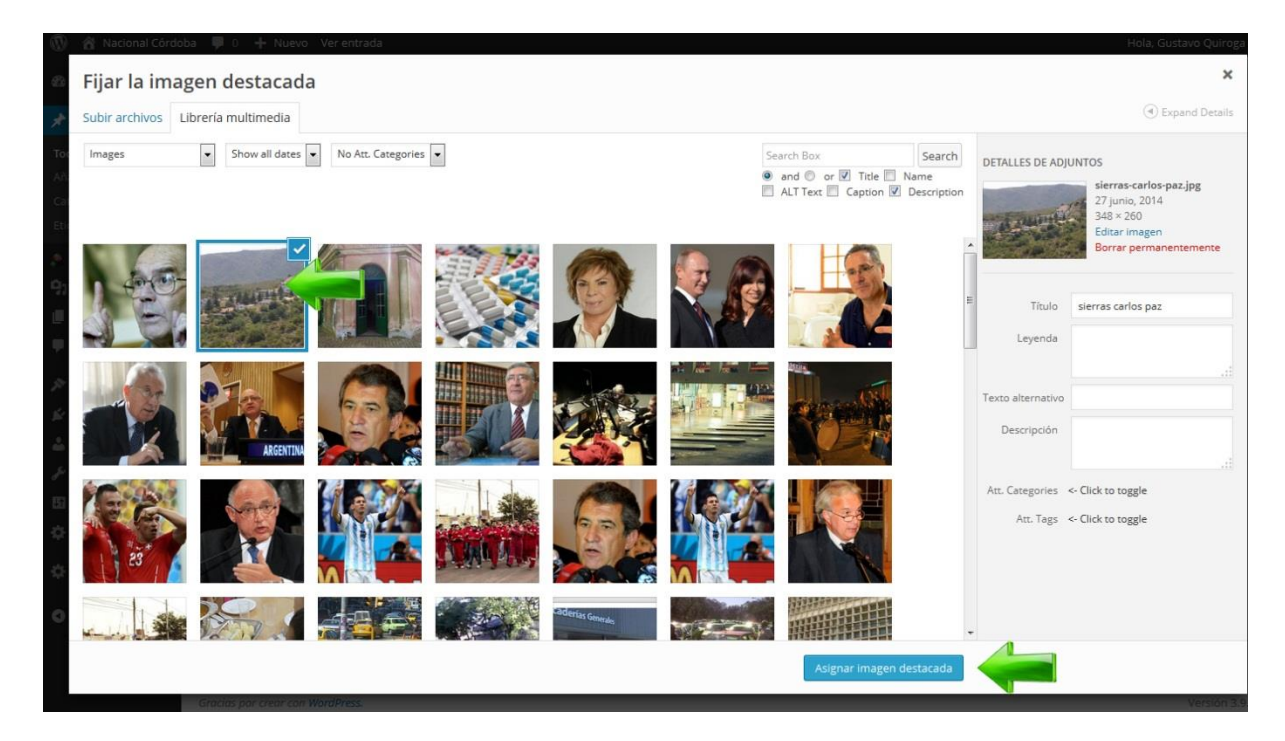

La entrada quedará de la siguiente forma:

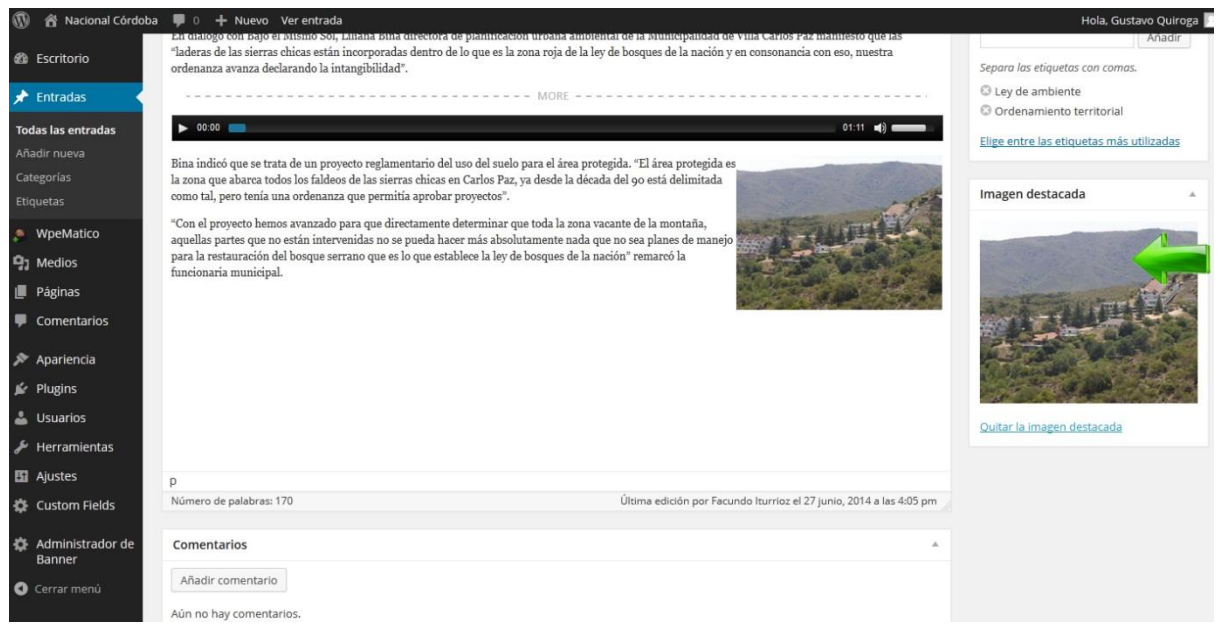

Una vez cargada la imagen resta etiquetar la entrada para relacionarla con otras noticias. Las etiquetas se encuentran en la barra derecha.

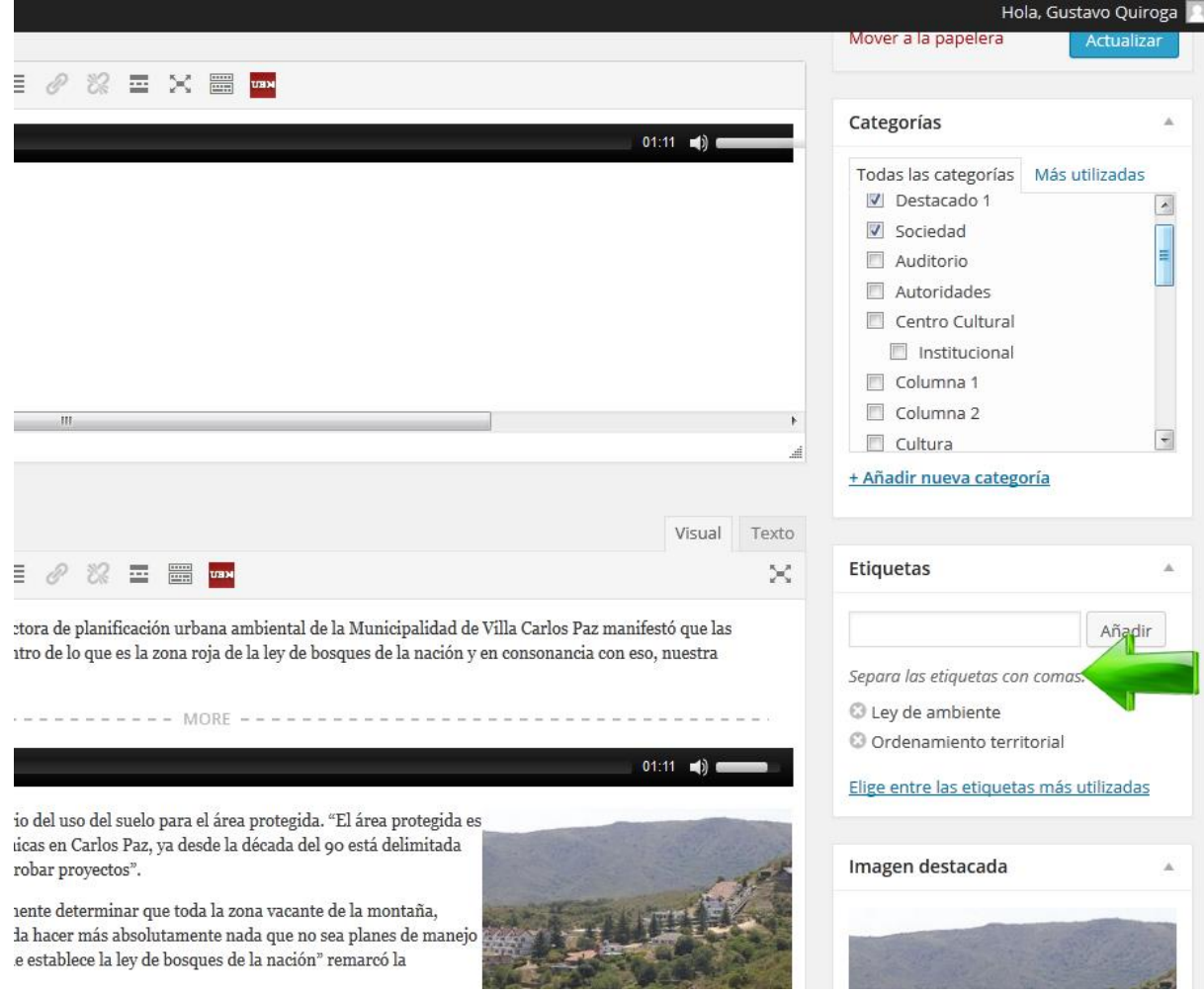

### **Colocar la entrada en la Portada o Página de Inicio**

Recordemos que en la portada disponemos de los espacios "Destacado 1", "Destacado 2" y "Destacados 3", así como "Columna 1" y "Columna 2", donde ubicaremos las noticias más recientes o más importantes.

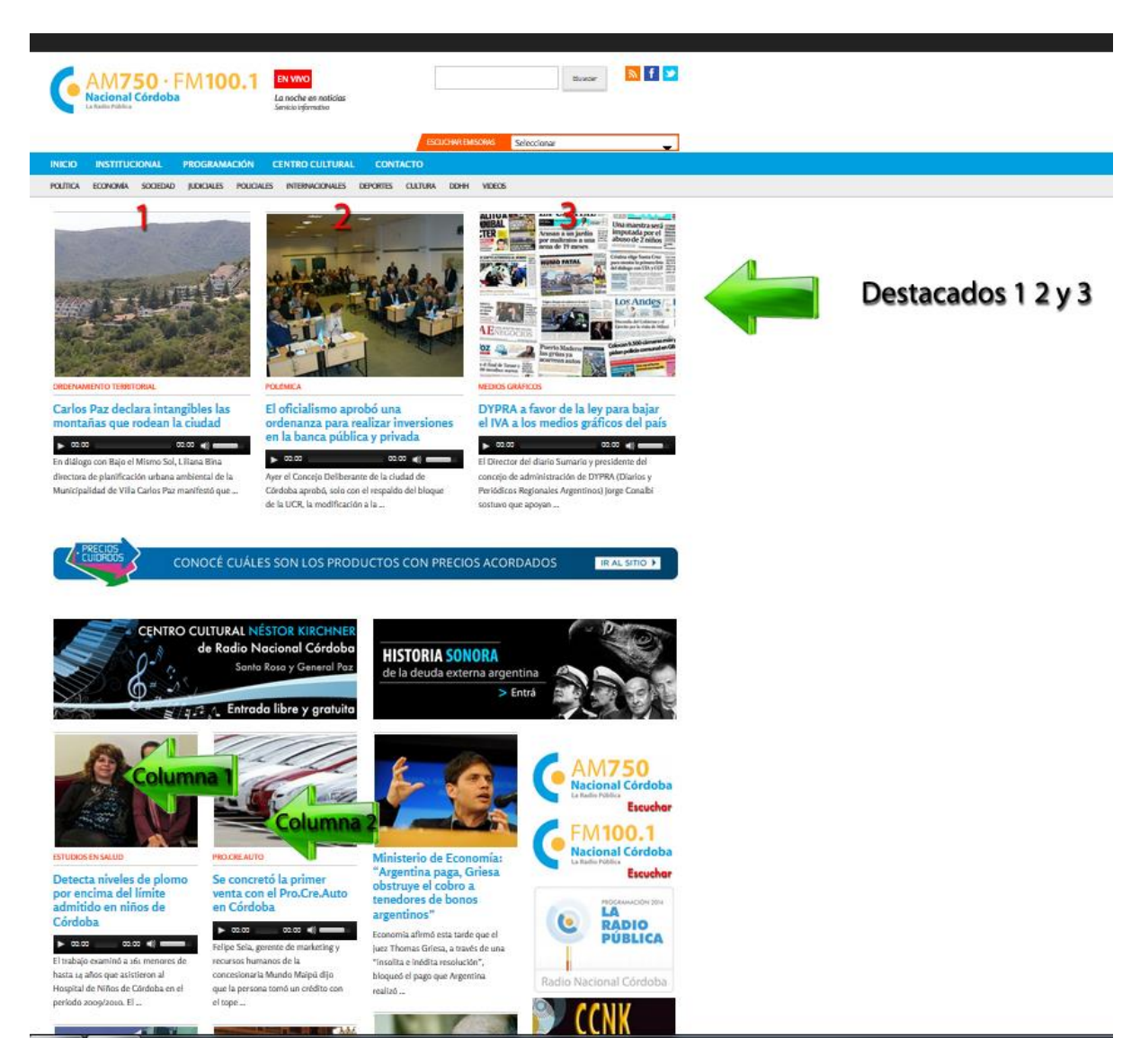

Para ello debemos dirigirnos a la barra lateral derecha, en su margen superior, en el recuadro "Categorías". Seleccionamos la ubicación donde queremos que aparezca la noticia.

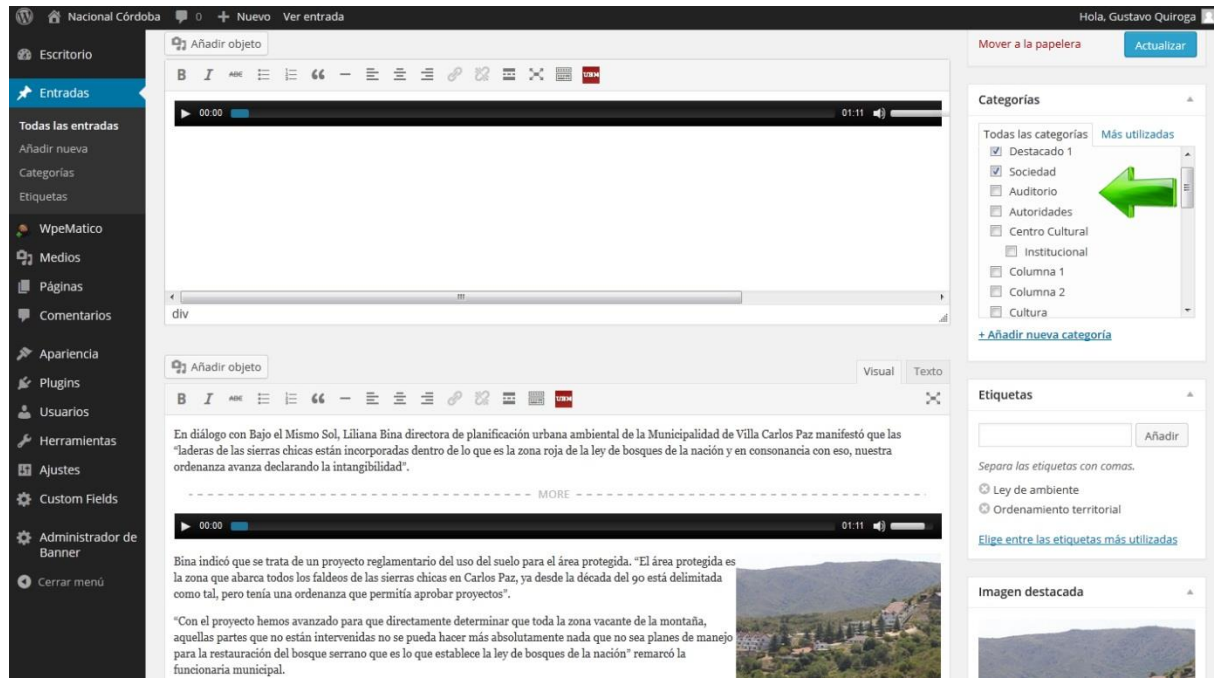

Es necesario aclarar que la noticia debe colocarse solamente en "Destacados 1", "Destacados 2", "Destacados 3" o en "Columna 1", "Columna 2". Nunca puede ir en dos o tres categorías al mismo tiempo. Además se debe seleccionar las subcategorías ("Sociedad", "Economía", "Judicial", etc.) Estas si pueden ser más de una (por ejemplo, si es una noticia relacionada con los fondos buitre podría ir en las categorías economía y judicial).

Finalmente, debemos hacer click en el botón <Publicar> para que la noticia se instale en la página.

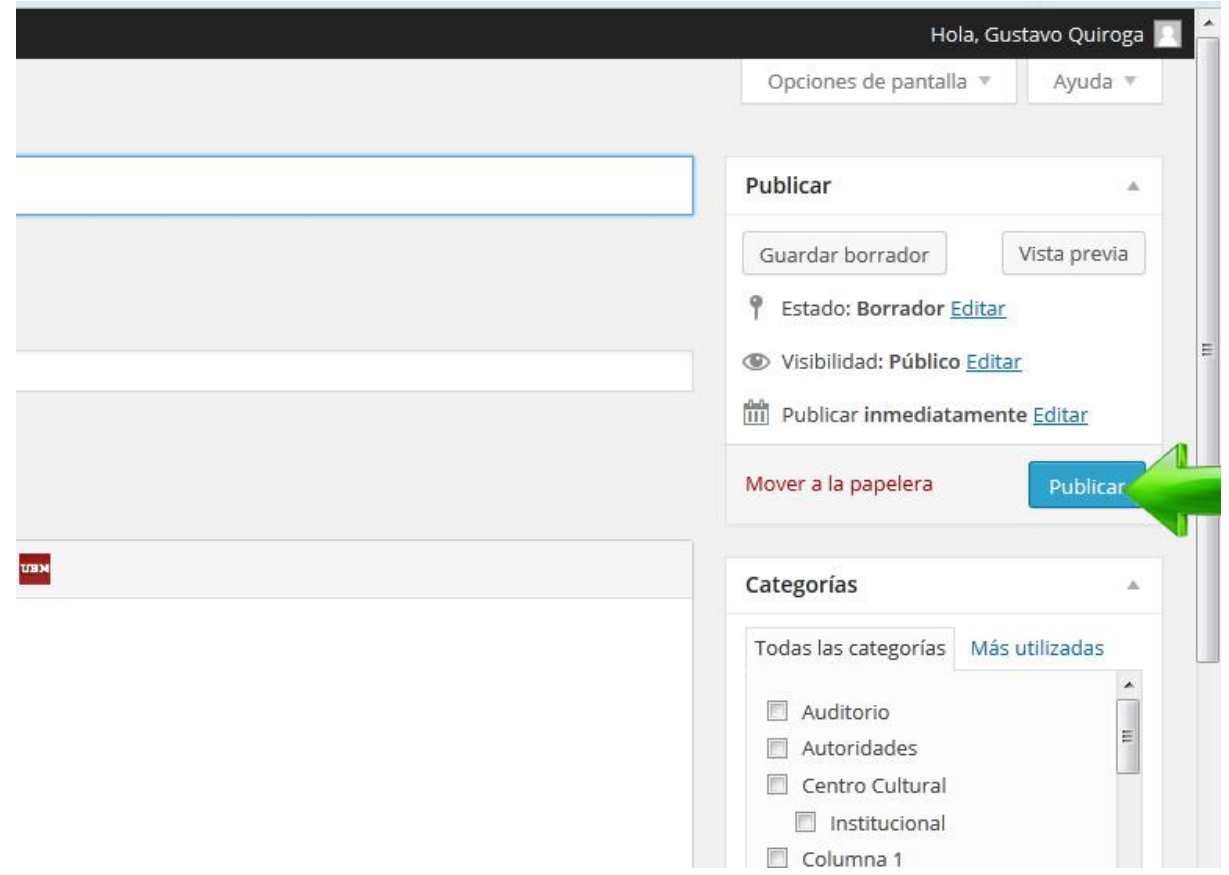

Editar la nota publicada

Llegado el caso que tengamos un error en la noticia que acabamos de publicar vamos a <todas las entradas>

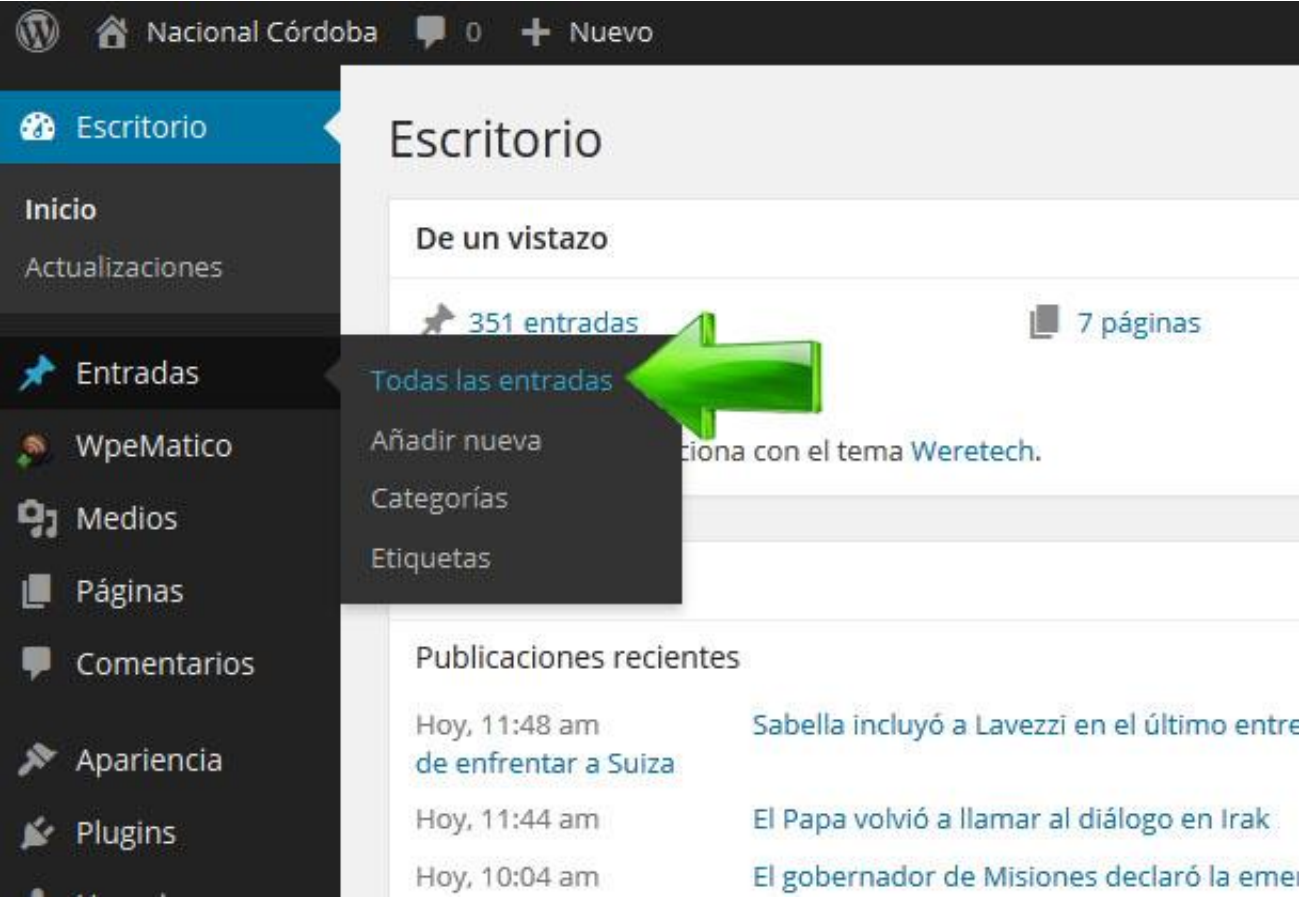

Buscamos la noticia y hacemos click en <editar>

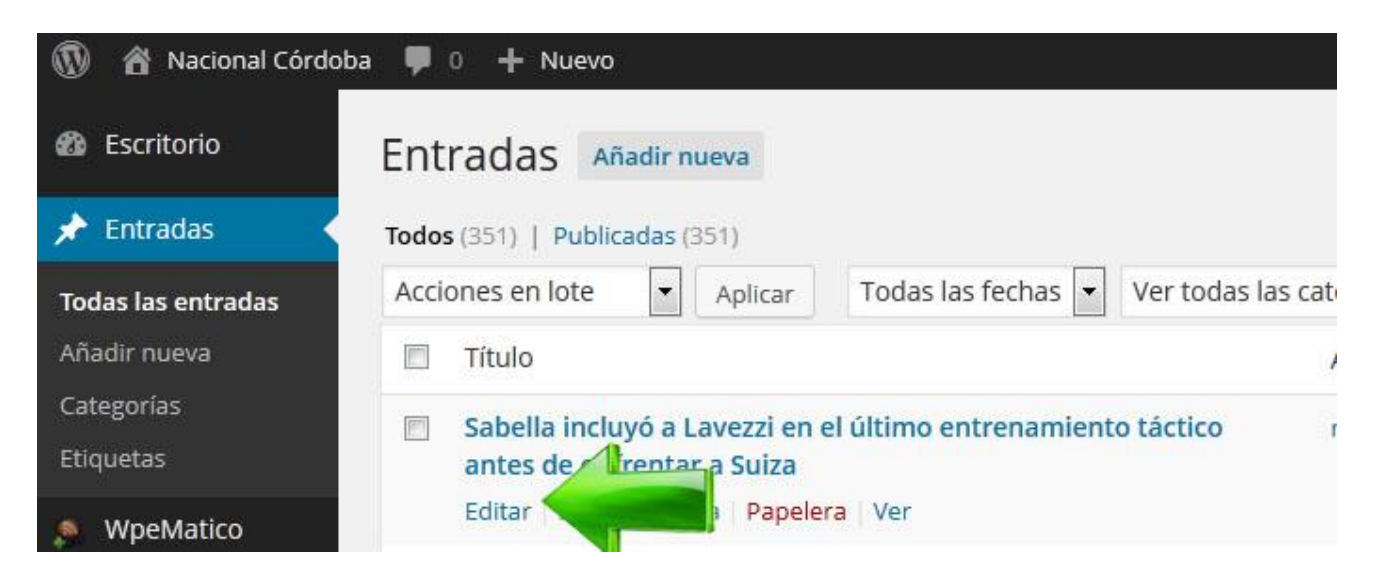

Se nos desplegara la noticia para corregir el texto o cambiar las fotos. Hacemos click en actualizar.

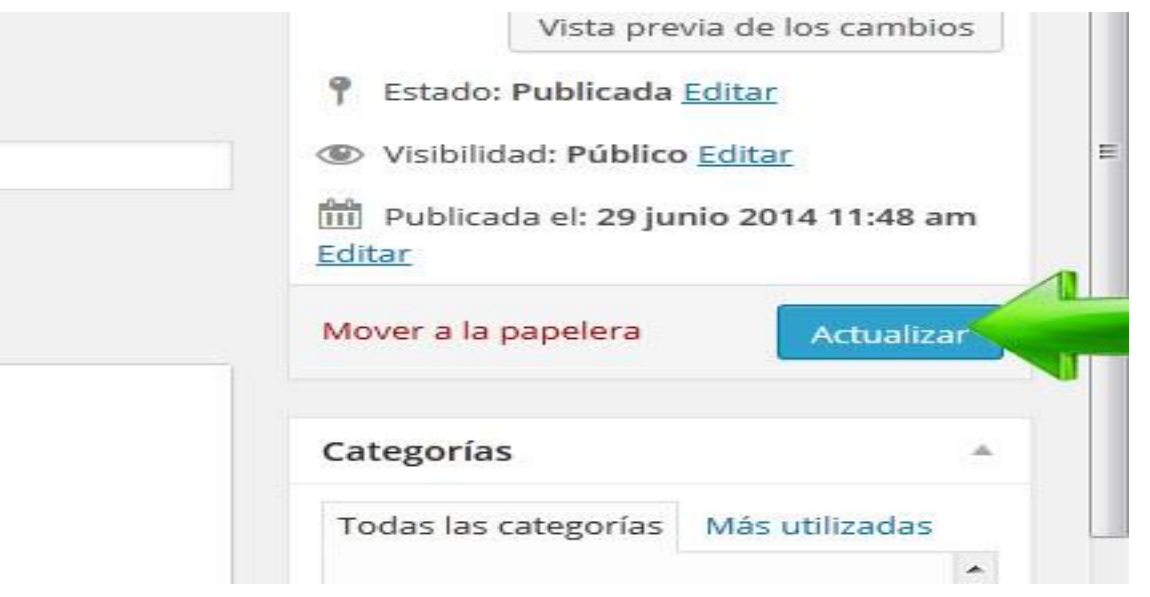

Recordemos si publicamos en Ej: "Destacado 1" y ya había una noticia ahí, debemos reubicar la anterior en otro lugar.

Para ello buscamos las noticias que están en "Destacado 1" de la siguiente forma.

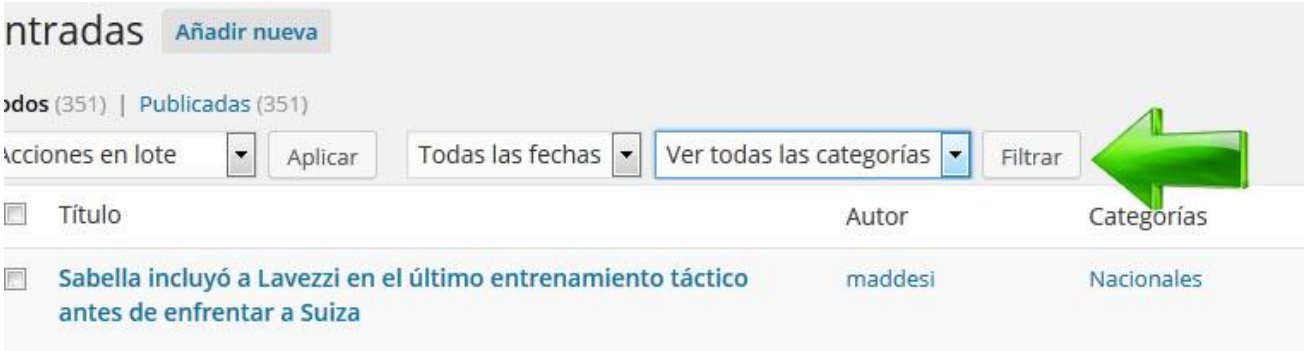

En <ver todas las categorías> buscamos "Destacado 1" y hacemos click en <filtrar>.

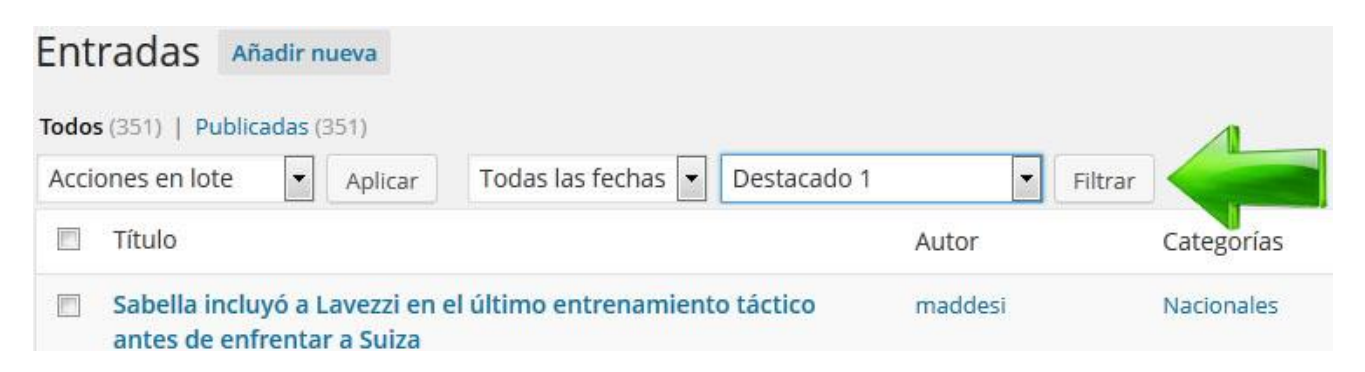

Ahí se desplegará otra ventana donde debemos cambiar los tildes (sacamos el tilde de "Destacado 1" y lo ponemos en "Columna 1" o en la que deseamos poner la nota. Click en <Actualizar>.

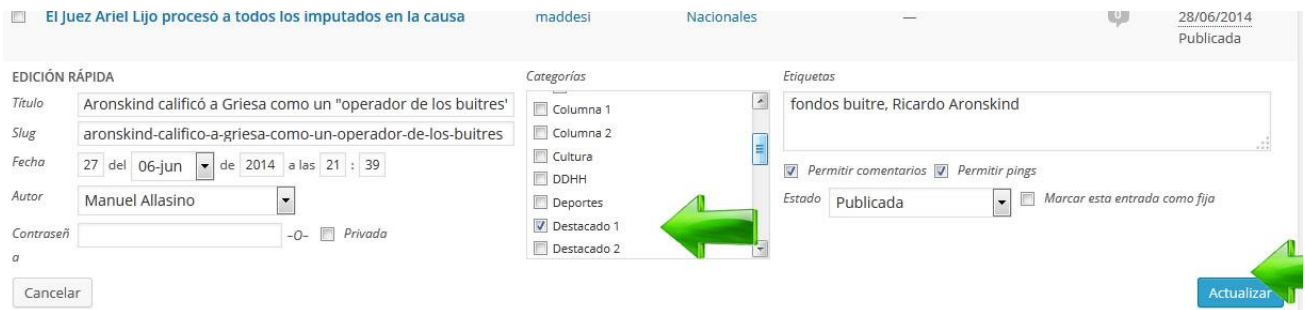

Las noticias que publicamos en los Destacados 1, 2 y 3 se deben cambiar manualmente, mientras que las que cargamos en las columnas 1 y 2 se desplazan hacia abajo automáticamente a medida que cargamos nuevas entradas en ellas.

#### **Instructivo para la carga de información de la página web** [www.radionacional.com.ar](http://www.radionacional.com.ar/)

*Elaborado por: Gustavo Quiroga Encargado Área Sistemas |Web | Informática Teléfono Móvil: 351-156-328007 Mail: [portallra7@radionacional.gov.ar](mailto:portallra7@radionacional.gov.ar)*

*Gustavo Ceriani Encargado Área Institucional y CCNK Teléfono Móvil: 351-153-131326 Mail: [ccnk@radionacional.gov.ar](mailto:ccnk@radionacional.gov.ar)*